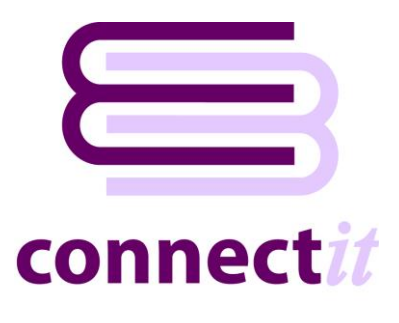

# **Step-by-Step Guide to the ConnectIt** Create Supplier Wizard

The **ConnectIt Create Supplier Wizard** utility provides a way to create suppliers in **Sage 50 Accounts**. To start the **ConnectIt Create Supplier Wizard** application, you can use the **Create supplier(s) in Sage** option from the **QuoteWerks |Tools** menu or browse to the **Start | All Programs | ConnectIt** menu and click the **ConnectIt Create Supplier Wizard** option.

#### **1. Starting…**

Click the **Create supplier(s) in Sage** option from the **QuoteWerks | Tools** menu.

This starts the **ConnectIt Create Supplier Wizard**.

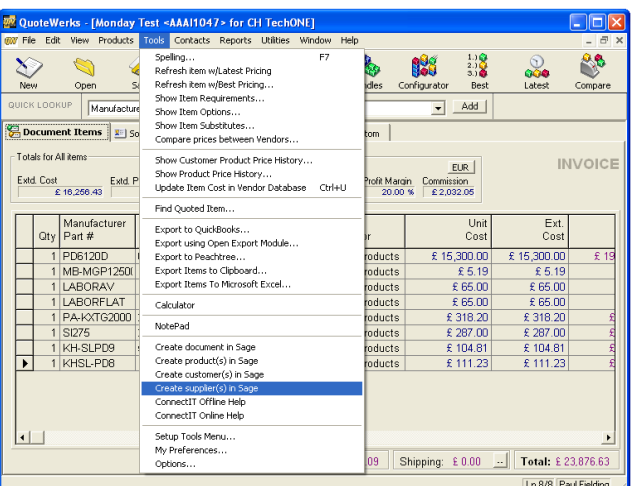

# **2. Welcome…**

The **ConnectIt Create Supplier Wizard** guides you through creating a new supplier(s) in **Sage**.

You will be asked for the following information for the new supplier(s):

- the supplier's name and unique reference code
- the supplier's account preferences
- the supplier's credit and bank details

Not all the above information is mandatory. Suppliers can be created with the minimum information and then further details can be added in **Sage**.

Click **Next** to continue.

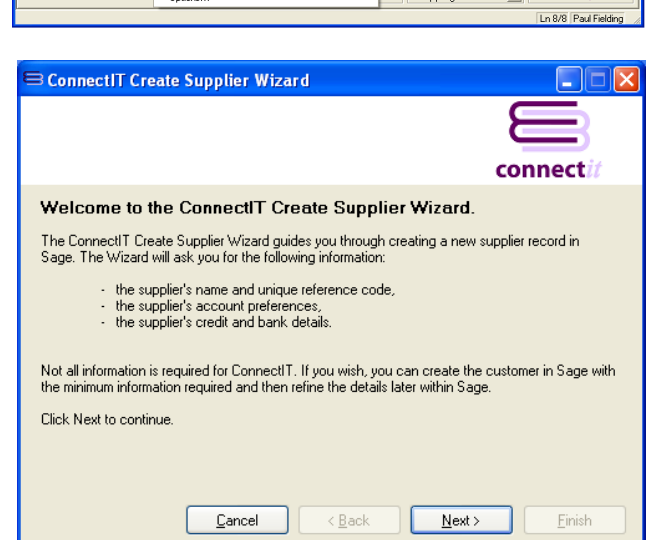

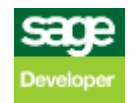

# **3. Mandatory Information…**

The following information is mandatory and must be entered before the **ConnectIt Create Supplier Wizard** can create a supplier(s) in **Sage**

- Name
- Account Reference

Once the above information has been entered, you can either click **Next** to continue adding supplier information into the following **ConnectIt Create Supplier Wizard** screens.

Alternatively, you can click **Finish** to create the supplier in **Sage**.

#### **4. Supplier Address Details…**

On the **supplier address details** screen, information can be entered or selected for:

- **Address**
- Postcode
- **Country**
- **Telephone**
- Fax

This information is not mandatory.

Either click **Next** to continue entering information for the supplier or click **Finish** to create the supplier in **Sage**.

## **5. Supplier Contact Information…**

On the **supplier contact information** screen, information can be entered or selected for:

- E-Mail
- Website
- Contact Name
- Trade Contact
- VAT Number
- **Account Status**

This information is not mandatory.

Either click **Next** to continue entering information for the supplier or click **Finish** to create the supplier in **Sage**.

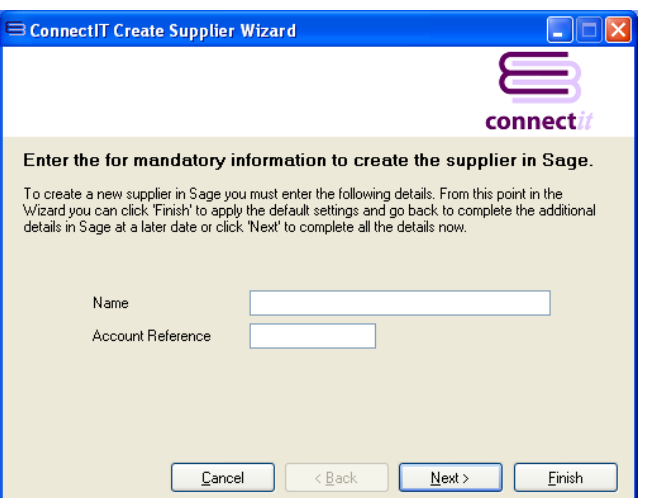

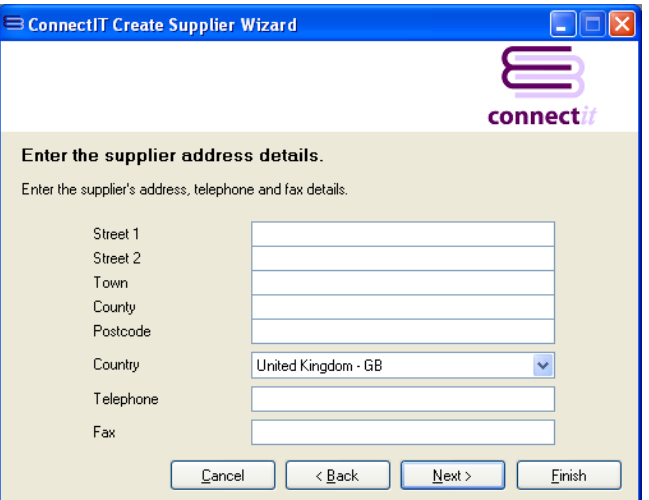

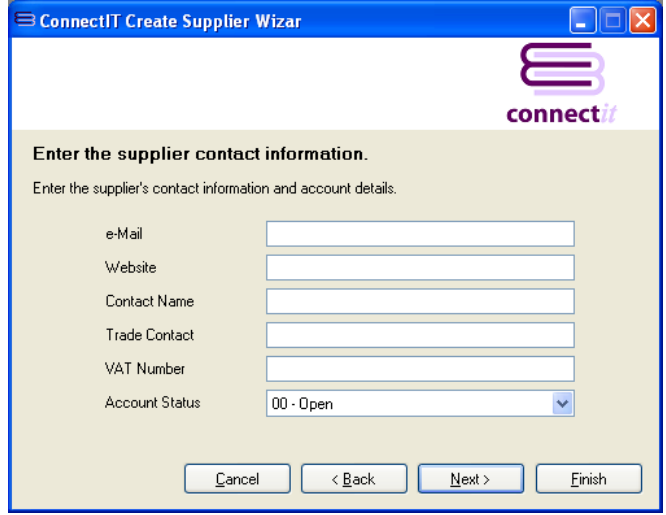

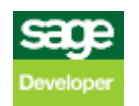

# **6. Enter Additional Account Information...**

On the first **additional account information** screen, information can either be entered or selected for:

- **Credit Limit**
- Discount %
- Additional Discount
- Department
- Nominal Code
- Use Default Nominal Code for Sales
- Tax Code
- Use Default Tax Code for Sales
- DUNS Number

This information is not mandatory.

Either click **Next** to continue entering information for the supplier or click **Finish** to create the supplier in **Sage**.

# **7. Enter Additional Account Information...**

On the second **additional account information**  screen, information can either be entered or selected for:

- Settlement Due Days
- Payment Due Days
- **Terms**
- Settlement Discount %

This information is not mandatory.

Either click **Next** to continue entering information for the supplier or click **Finish** to create the supplier in **Sage**.

### **8. Enter Additional Account Information...**

On the third **additional account information**  screen, information can either be entered or selected for:

- Credit Reference
- Terms Agreed
- Account Opened
- **Next Credit Review**
- **Last Credit Review**

This information is not mandatory.

Either click **Next** to continue entering information for the supplier or click **Finish** to create the supplier in **Sage**.

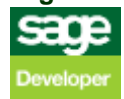

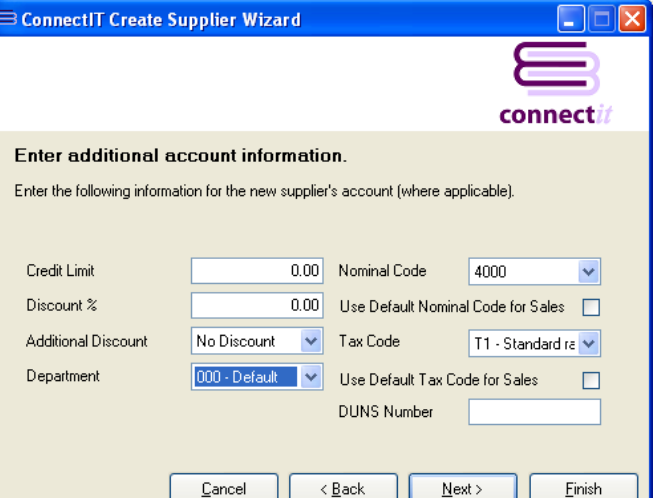

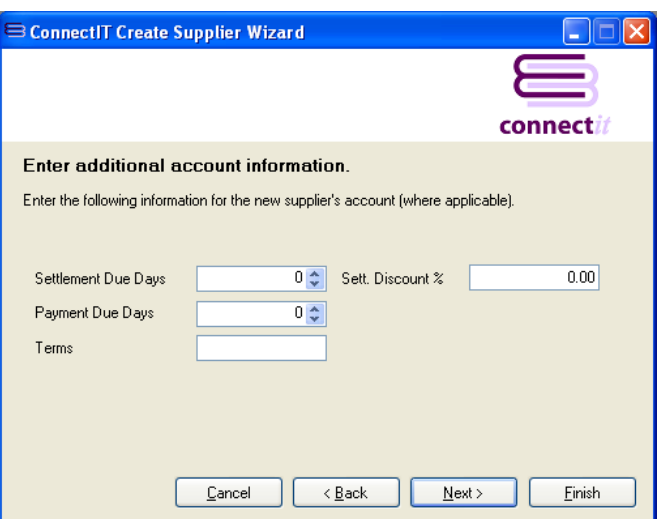

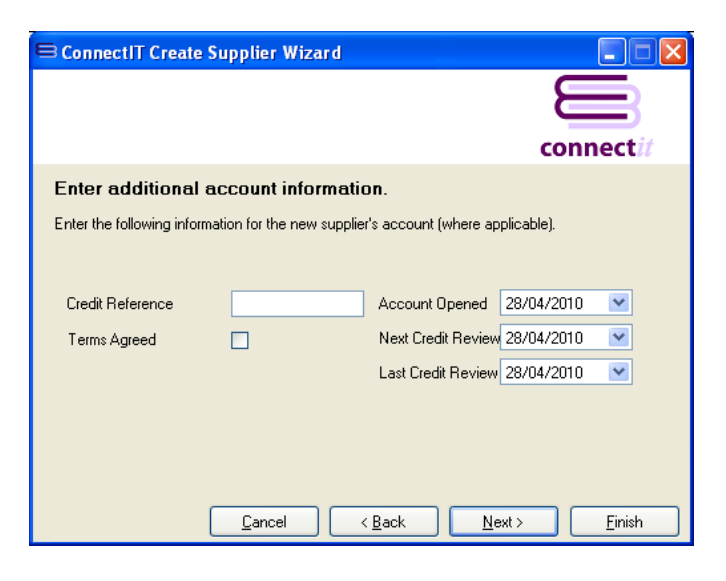

## **9. Enter Supplier's Bank Address Details...**

On the **supplier's bank address details** screen, information can be entered for:

- Bank Name
- Street 1
- Street 2
- Town
- **County**
- Postcode

This information is not mandatory.

Either click **Next** to continue entering information for the supplier or click **Finish** to create the supplier in **Sage**.

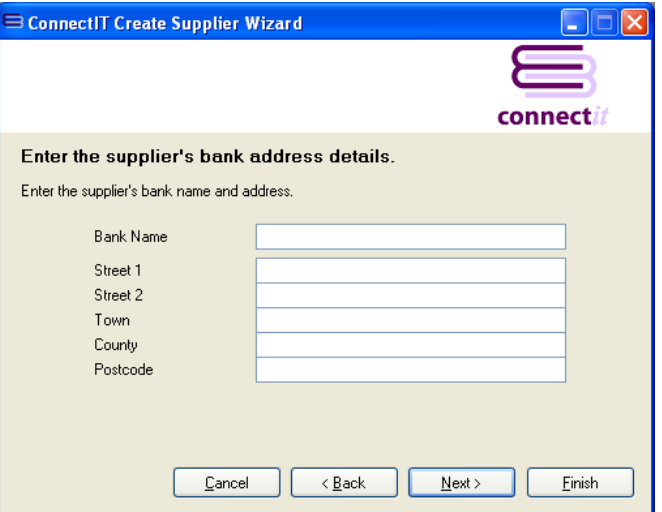

# **10. Enter Supplier's Bank Account Details...**

On the **supplier's bank account details** screen, information can be entered for:

- Account Name
- Sort Code
- Account Number
- BACS Reference
- Online Payments
- IBAN
- BIC/Swift
- Roll Number
- Additional Reference

This information is not mandatory.

Either click **Next** to continue entering information for the supplier or click **Finish** to create the supplier in **Sage**.

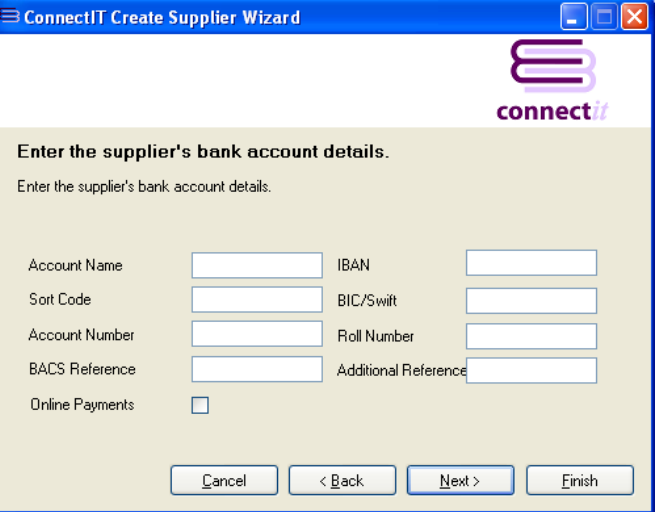

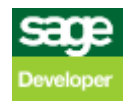

# **11. Complete!**

The **ConnectIt Create Supplier Wizard** tells you that you have now entered all the information for your new supplier.

Click **Finish** to close the **ConnectIt Create Supplier Wizard** and create the supplier in **Sage**.

**Note: If opening balances are applicable to the supplier you have just created via the ConnectIt Create Supplier Wizard, these will need to be entered in Sage.**

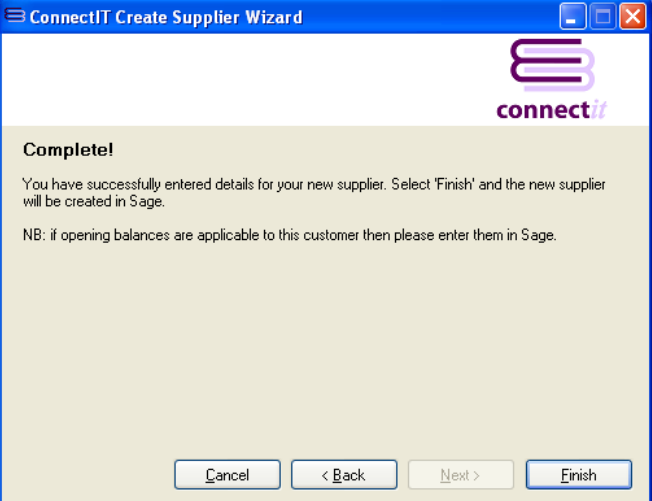

#### **12. Additional Suppliers**

Once you have finished entering information for your new supplier, the **ConnectIt Create Supplier Wizard** gives you the option to use the details you have just entered to create another supplier in **Sage**.

Click **Yes** if you would like to do this. Otherwise click **No** to close the **ConnectIt Create Supplier Wizard.**

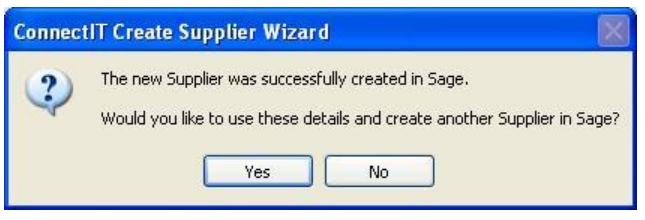

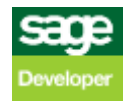